## **JAKOBSOFTWARE INFO**

## **AVG: Migration zur Business Management Console (Kurzfassung)**

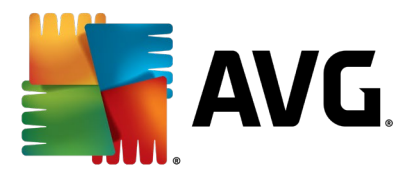

**AVG hat mit der Management-Konsole ein modernes, webbasiertes Verwaltungswerkzeug für AVG Business-Installationen in Netzwerken veröffentlicht. Anders als der alte AVG Remote Admin-Server, an den neue Funktionalitäten nur noch im Nachgang herangehängt wurden und einige Einstellungen wie Firewall-Paket-Regeln gar nicht zentral verwaltbar waren, handelt es sich bei der Management-Konsole um eine Verwaltungskonsole aus einem Guss.**

Diese steht in einer Cloud-Version sowie als On-Premise-Lösung bereit. Die Cloud-Console hat den Vorteil, dass Hard- und Software vom Hersteller verwaltet werden – man braucht lediglich ein Login erstellen und muss sich nicht um Aktualisierungen kümmern. Die On-Premise-Version ermöglicht den Betrieb etwa isolierter Netzwerke, bei denen nur der Server Internetzugriff hat.

In der Cloud-Version steht zusätzlich das Patchmanagement zur Verfügung. Mit dem optionalen Zusatzdienst halten Sie unkompliziert tausende Drittherstellerprogramme sowie Betriebssysteme und Software von Microsoft automatisch auf aktuellem Stand. Patchmanagement ist damit ein wichtiger Baustein in einem ganzheitlichen Sicherheitskonzept.

Die Migration vom veralteten, nicht mehr weiterentwickelten AVG Remote Admin-Server ist mit dem Migrationsassistenten kinderleicht!

Damit Sie alles gut vorbereiten können, skizzieren wir den Prozess in diesem Dokument.

## **Kurz zur Übersicht**

Die Migration der Geräte aus Ihrer aktuellen lokalen AVG remote Verwaltungskonsole in eine neue AVG Management Console erfolgt in fünf Schritten – Beachten Sie in Schritt 1, dass diese Entscheidung nicht umkehrbar ist, d.h. eine später Entscheidung zum jeweils anderen Consolen-Typ bedeutet einen neuen kompletten Rollout inklusive der AV Client-Software:

1) Sie haben sich entschieden, die **AVG Business Management Console On-Premise (OBC)** lokal auf eigener Hardware zu installieren und selber zu warten, womit Sie auch nur den Antivirus verwalten werden.

Dann ist Ihr erster Schritt das [AVG OBC Softwarepaket](https://www.jakobsoftware.de/download/avg-business-managementconsole/) auf einem Windows System in Ihrem Netzwerk zu installieren.

Bitte achten Sie dabei darauf, dass bei der Frage der "offline" Installation der AVG Business Management Console On-Premise (OBC) gemeint ist, dass Ihr Netzwerk absolut KEINEN INTERNET Zugang hat und haben wird. Diese Situation tritt nur sehr selten auf (sprechen Sie uns in diesen Fällen gern an).

Haben Sie also normal Internetzugriff (an allen oder auch nur an einigen Maschinen), so setzen Sie bei "offline" hier bei der Installation bitte KEINEN Haken.

Oder Sie entscheiden sich für die kostenfrei nutzbare von Avast gehostete **AVG Business Cloud Management Console (CBC)** dann gilt Punkt 2:

- 2) Erstellen Sie sich einen Account unter <http://console.avg.com/>. Nutzen Sie hierzu nicht den InternetExplorer 11 und leeren Sie zuvor idealerweise den Browser-Cache des verwendeten Browsers bzw. nutzen Sie ein "InPrivate" Fenster.
- 3) Prüfen Sie, dass die Version der AVG-Clients 21.4 (oder höher) ist sowie, dass diese aktiv mit der AVG Remote-Verwaltung (RAD) kommunizieren (es kann synchronisiert werden) und die aktuelle (AVG legacy) Lizenz im AVG "Admin" und dem AVG Admin Server Monitor **noch gültig ist**. Eine aufgeräumte Lizenzverwaltung im AVG "Admin" ist essentiell.
- 4) Aktualisieren Sie die AVG Remote Administration auf die Version 8097 dieses Update erhalten Sie in [32-Bit](https://www.jakobsoftware.de/download/avg-admin-32/) oder [64-Bit.](https://www.jakobsoftware.de/download/avg-admin-64/)

Prüfen Sie auch, ob aller Einstellungen, die Sie mit der Migration übernehmen möchten, auf Gruppen- oder der Gemeinsame Einstellungen-Ebene (ersichtlich am blauen oder roten Schlosssymbol) gelten. Ansonsten kopieren Sie diese von Stationsebene hoch.

5) Folgen Sie dem Assistenten in der AVG Admin-Konsole, um die Migration vorzubereiten.

Lassen Sie diesen Assistenten die ganze Zeit über offen, denn Sie werden nach dem Import der exportierten Daten in Ihre neue AVG Business Management Console, einen Verbindungs-Token in diesen Assistenten einfügen müssen (s.u.).

Synchronisieren Sie dann die Einstellungen aus der AVG (RAD) Admin-Konsole mit den Geräten.

Erst danach:

6) Können Sie nun in der AVG Admin-Konsole via einem Rechtsklick auf die Geräte, deren Migration in die neue Management Console anstoßen.

D.h. Sie müssen nicht auf einen Schlag alle Stationen migrieren, gerade jene die offline sind oder noch nicht synchronisierten, können Sie in einem späteren Schritt anstoßen zu wechseln.

Zum erneuten Starten des Migrationsassistenten öffnen Sie zunächst die AVG Remote Administrationskonsole. Daraufhin wird üblicherweise der Upgrade-Assistent angezeigt. Ist das nicht der Fall, so starten Sie diesen Assistenten in der AVG (RAD) Admin-Konsole über das Menü Tools – "Meine Daten nach AVG Business verschieben".

Folgen Sie dann einfach den Anweisungen auf dem Bildschirm (s.u.). Bewahren Sie Ihre Lizenzdaten und den Token zur Sicherheit auf – für den Fall, dass höhere Gewalt den Migrationsprozess unterbricht, haben Sie dann die Daten für ein manuelles weiteres Vorgehen zur Hand. Speichern Sie den Token und Aktivierungscode dazu einfach in einer Textdatei ab.

Sind im Zuge der Migration einige Stationen gewechselt und kommunizieren mit der AVG Business Management Console, können Sie diese – sofern Sie sie noch in der AVG (RAD) Admin-Konsole sehen – für eine bessere Übersicht in eine unter Stationen in der AVG Admin-Konsole selber erstelle Gruppe "Verschobene Stationen" schieben.

Hinweis: Im Falle einer lokalen On-Premise Installation der AVG Business Management Console auf demselben Windows System auf dem die AVG (RAD) Remote-Verwaltung residiert, können Sie den dort installierten AVG Agent nur dann zum Master-Agent machen (der dann als lokaler UpdateProxy fungiert), wenn Sie den AVG Admin-Server Dienst der AVG (RAD) Remote-Verwaltung beenden (dauerhaft), da beide Dienste den selben Port nutzen. Es sei denn, Sie ändern den Port 4158 im AVG Admin-Server-Monitor – Server-Einstellungen vor der Migration ab.

Achtung: Für die Synchronisation des neuen Verbindungs-Tokens und dem Anstoßen der Stationen zu migrieren ("nach Business verschieben") wird der aktive AVG Admin Server-Dienst zwingend benötigt.

Wenn Sie mit der Migration der Stationen fertig sind, und diese sich alle in der neuen AVG Business Management Console aktiv zeigen, können Sie die AVG Remote-Verwaltungssoftware (RAD) deinstallieren.

Der Upgrade-Assistent führt Sie Schritt für Schritt durch den Migrationsprozess:

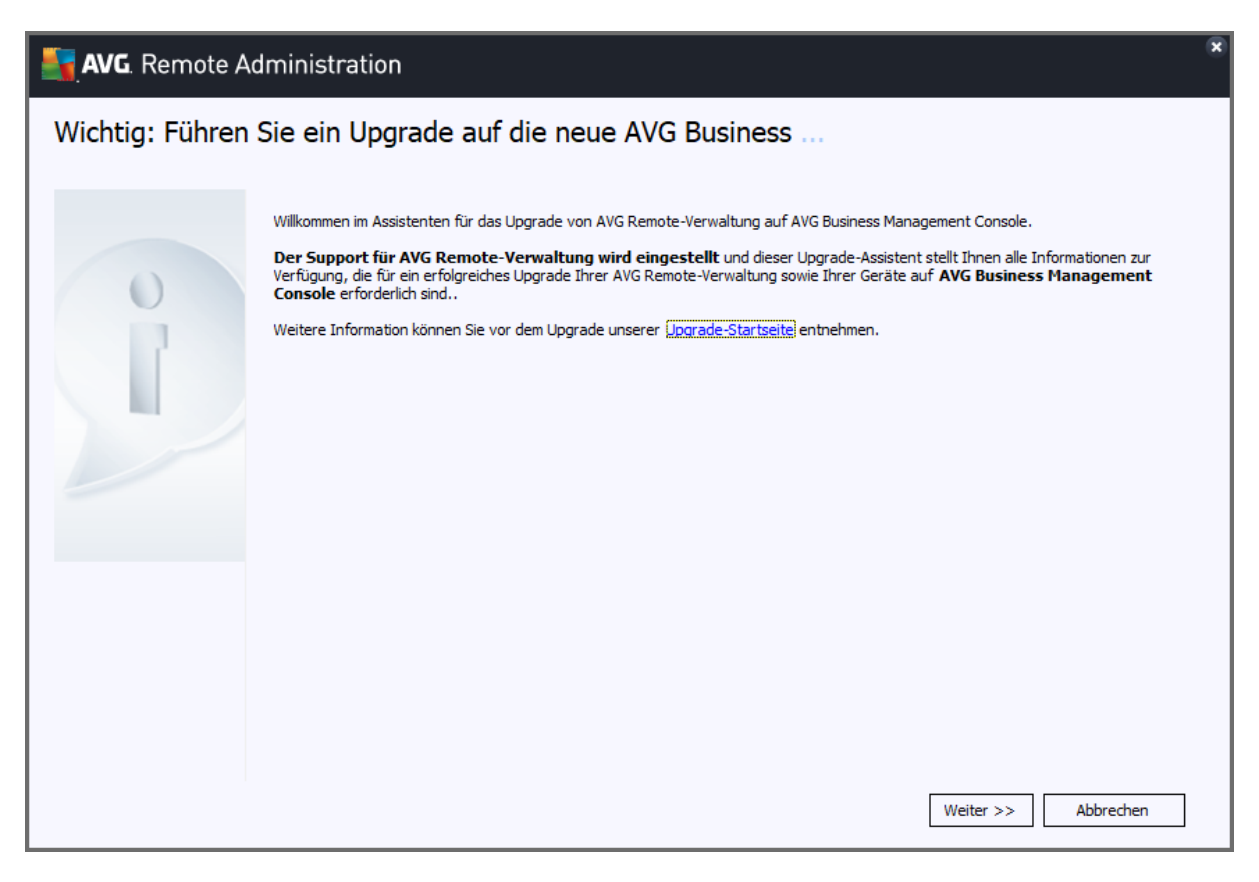

Zunächst zeigt der Assistent eine Zusammenfassung der folgenden Schritte (s.o).

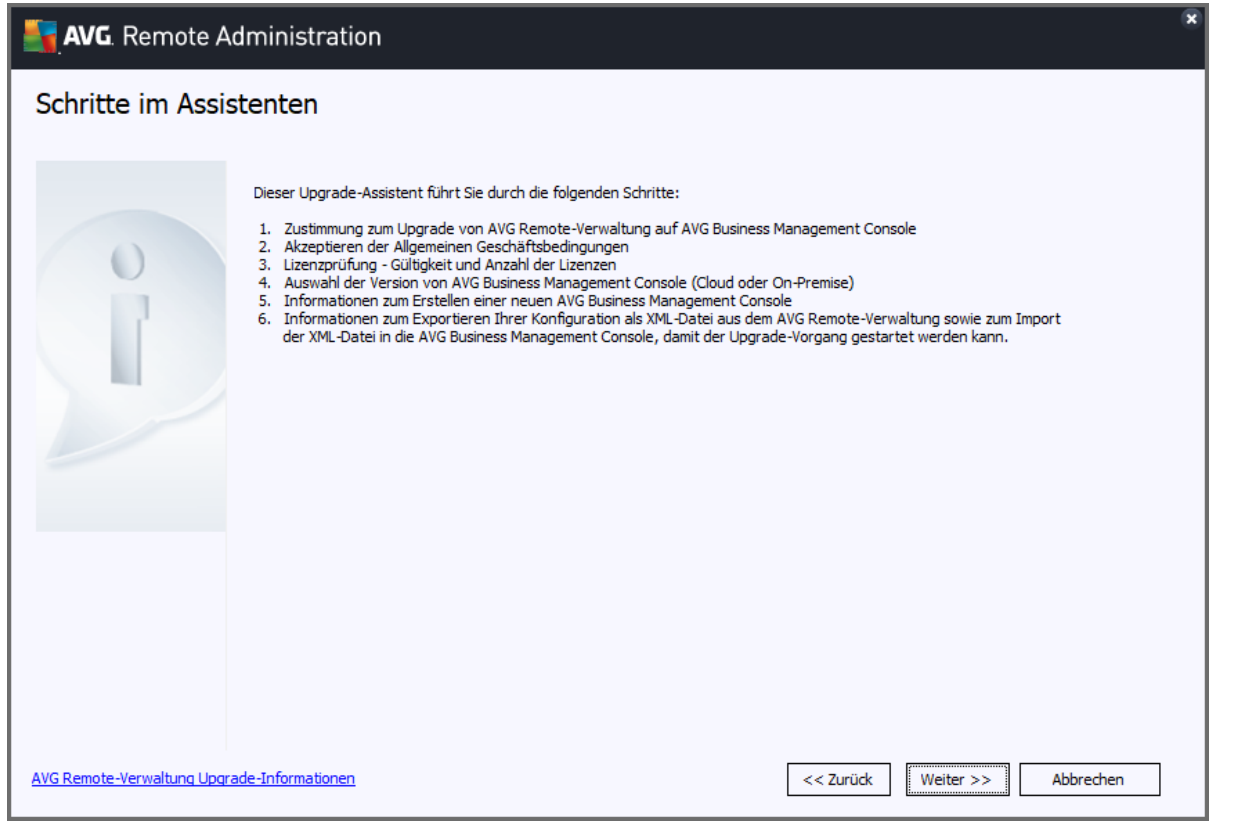

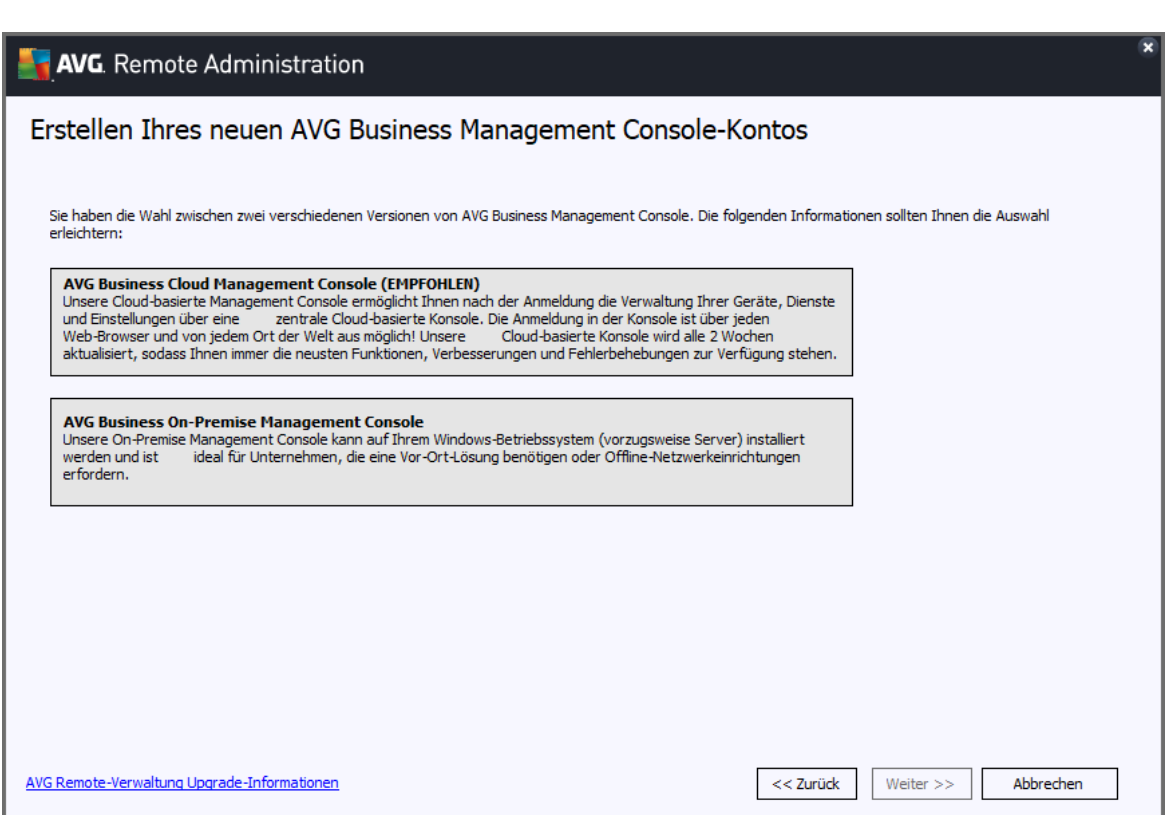

Man hat die Wahl zwischen Cloud-basierter Management-Console (CBC) oder der On-Premise-Variante (OBC). Die Schritte danach sind für beide Versionen identisch, daher zeigen wir das nur anhand der Cloud-Version. Beachten Sie unsere Anmerkungen (s.o.) dazu, diese Entscheidung ist bindend.

Zum Erstellen eines Kundenkontos für die Installation zeigt der Assistent Links auf die AVG Cloud-Management-Konsole.

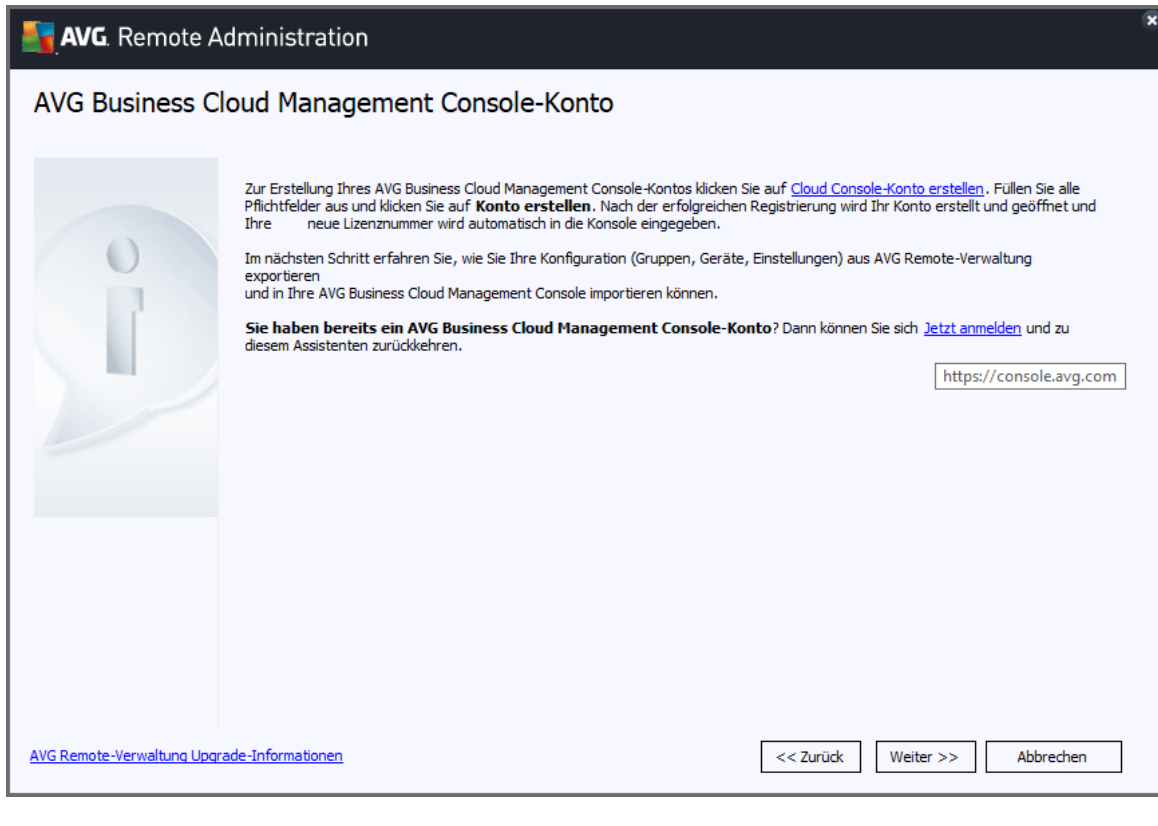

Bei Wahl der Variante der lokalen der AVG On-Premise Business Management Console (OBC) entfällt dieser Schritt online, Sie werden bei der Installation und erstem Aufruf der AVG OBC in einem Browser Ihre Wahl aufgefordert, einen Login einzurichten.

Nun wird die Lizenz im Lizenzserversystem migriert, dieser Schritt erfolgt nur beim ersten Durchlauf und ist nicht umkehrbar. Anschließend zeigt der Assistent eine Zusammenfassung der Lizenzen an. Im Regelfall sind diese identisch. Abweichungen können auftreten, falls mehrere Lizenzen mit dem AVG Remote Admin Server verwaltet wurden. Hier findet dann eine Umrechnung statt. Hier genügt es, zu überprüfen, ob die Angaben passen.

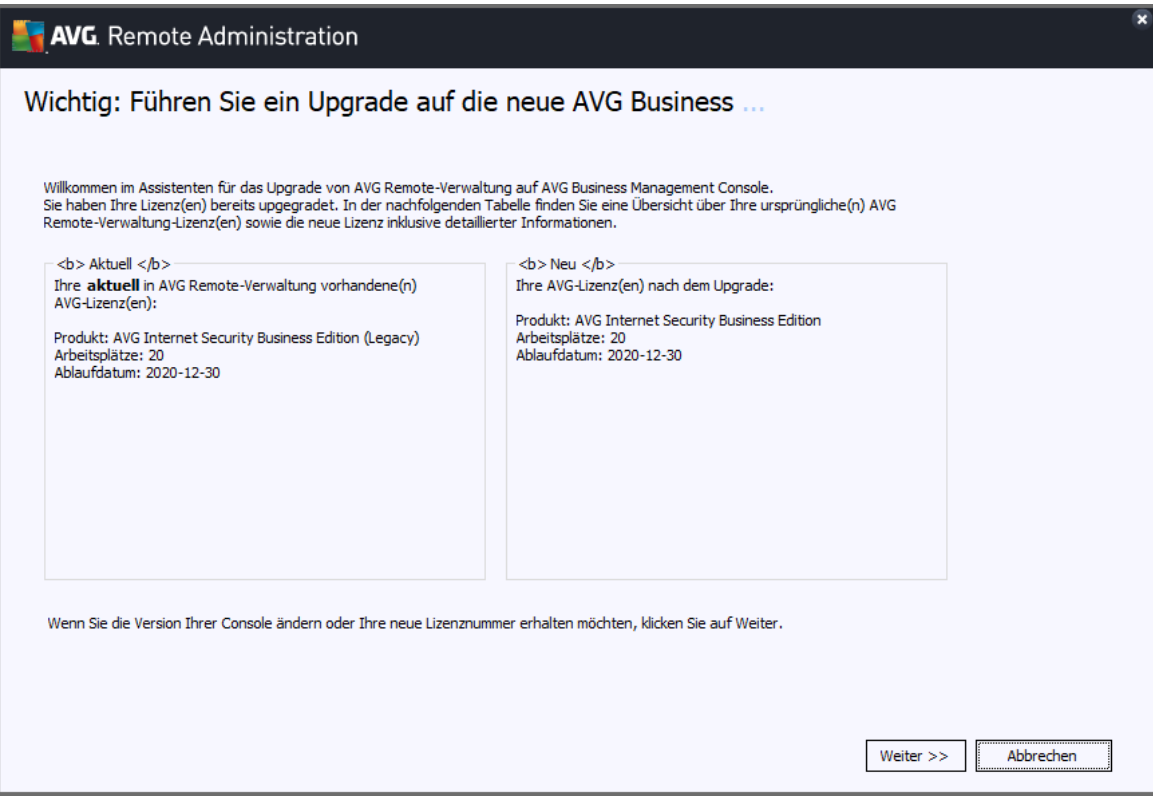

Im folgenden Schritt exportiert man mit dem Assistenten die bisherigen Gruppen, Maschinen und Einstellungen mit einem Klick in eine XML-Datei. Diese bitte abspeichern.

Lassen Sie den Assistenten in diesem Fenster einfach in dem im Folgenden gezeigten Dialogfenster offen.

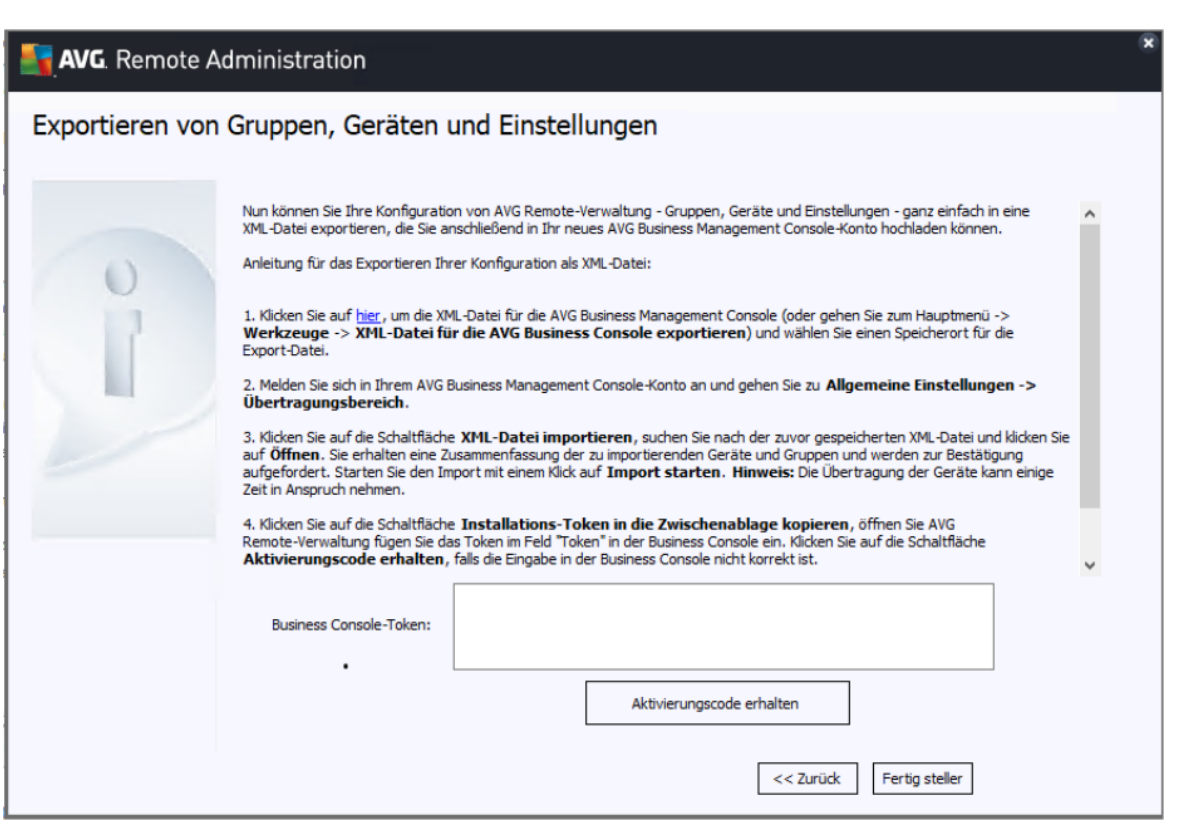

Wechseln Sie nun im Browser Ihrer Wahl in die Ansicht der AVG Business Management Console.

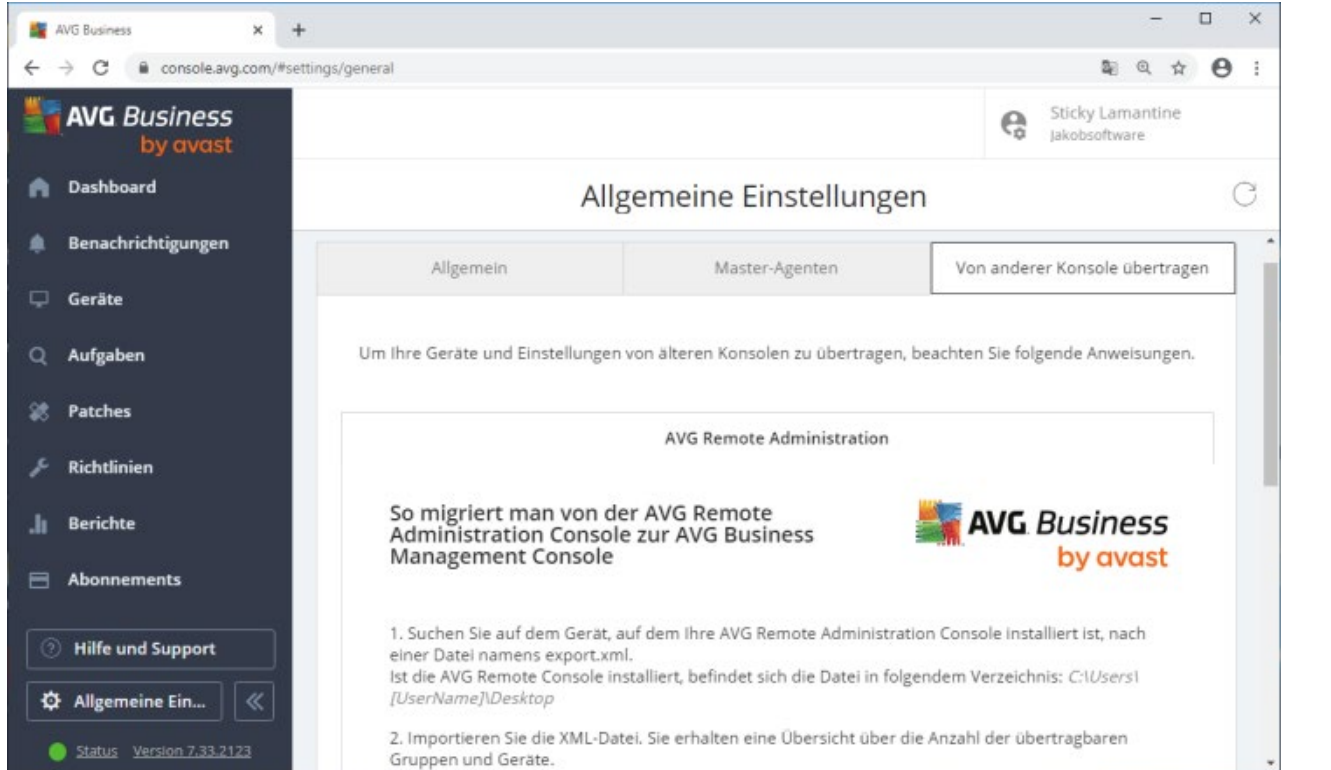

In der neuen AVG Management Console gelangen Sie links unten unter "Allgemeine Einstellungen" auf den Reiter "Von anderer Konsole übertragen".

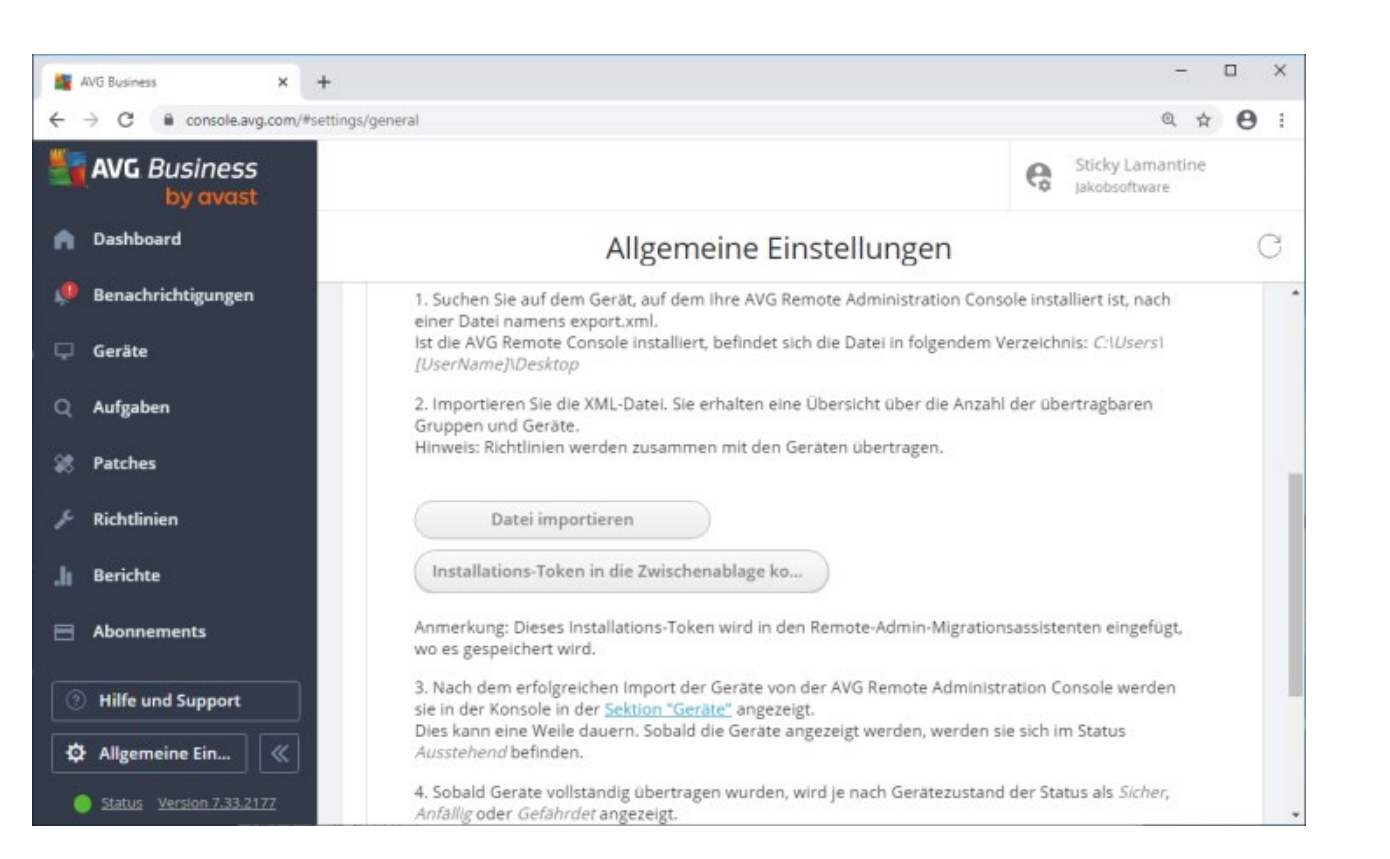

Hier importiert man nun die Einstellungen aus dem alten AVG Remote Admin Server in der XML-Datei durch Klick auf "Datei importieren" und Auswahl der gespeicherten XML-Datei.

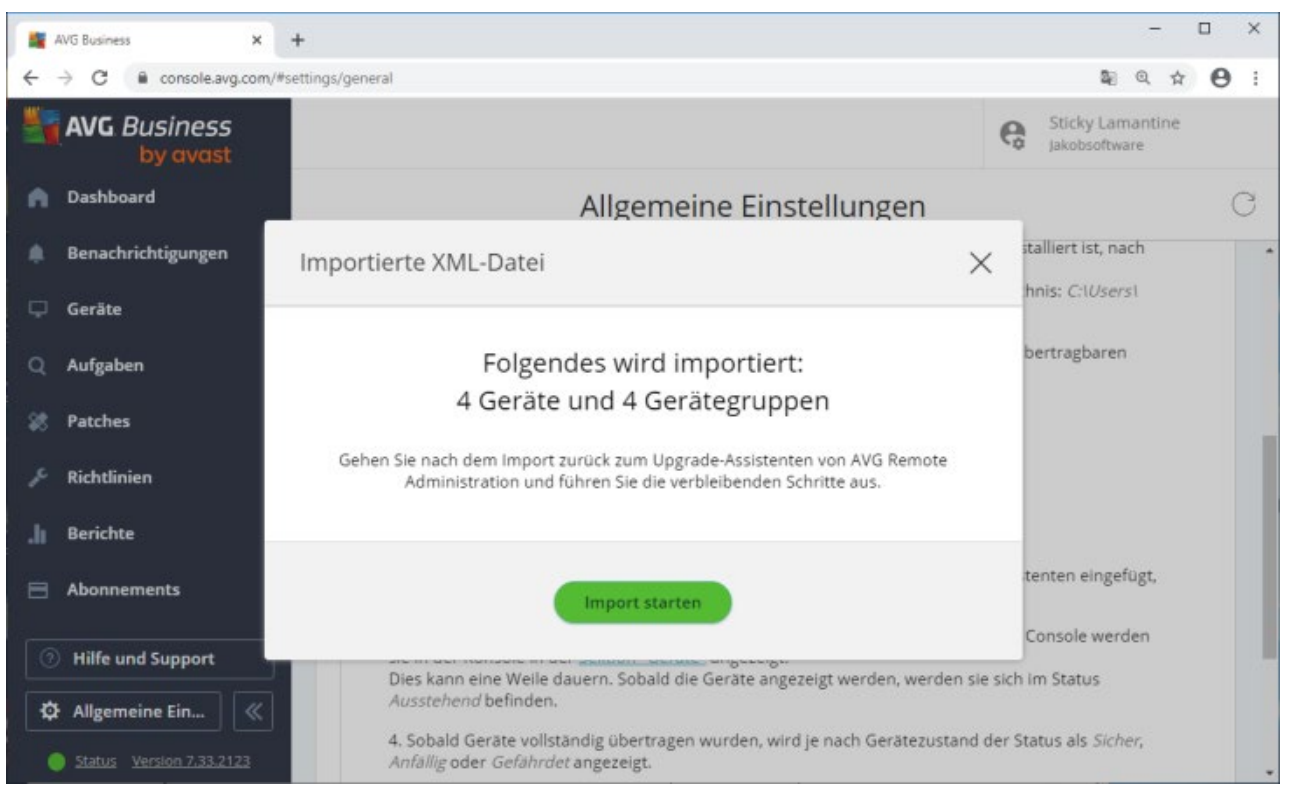

Der erfolgreiche Import wird bestätigt und die Anzahl importierter Gruppen und Geräte angezeigt.

Dies ist eine Ansicht auf die Daten in der SQL-Datenbank. Die AVG Clients selber kommunizieren noch mit der AVG Remote-Verwaltung, aus der Sie migrieren möchten. Dies ist bisher nur ein Datenbankabzug.

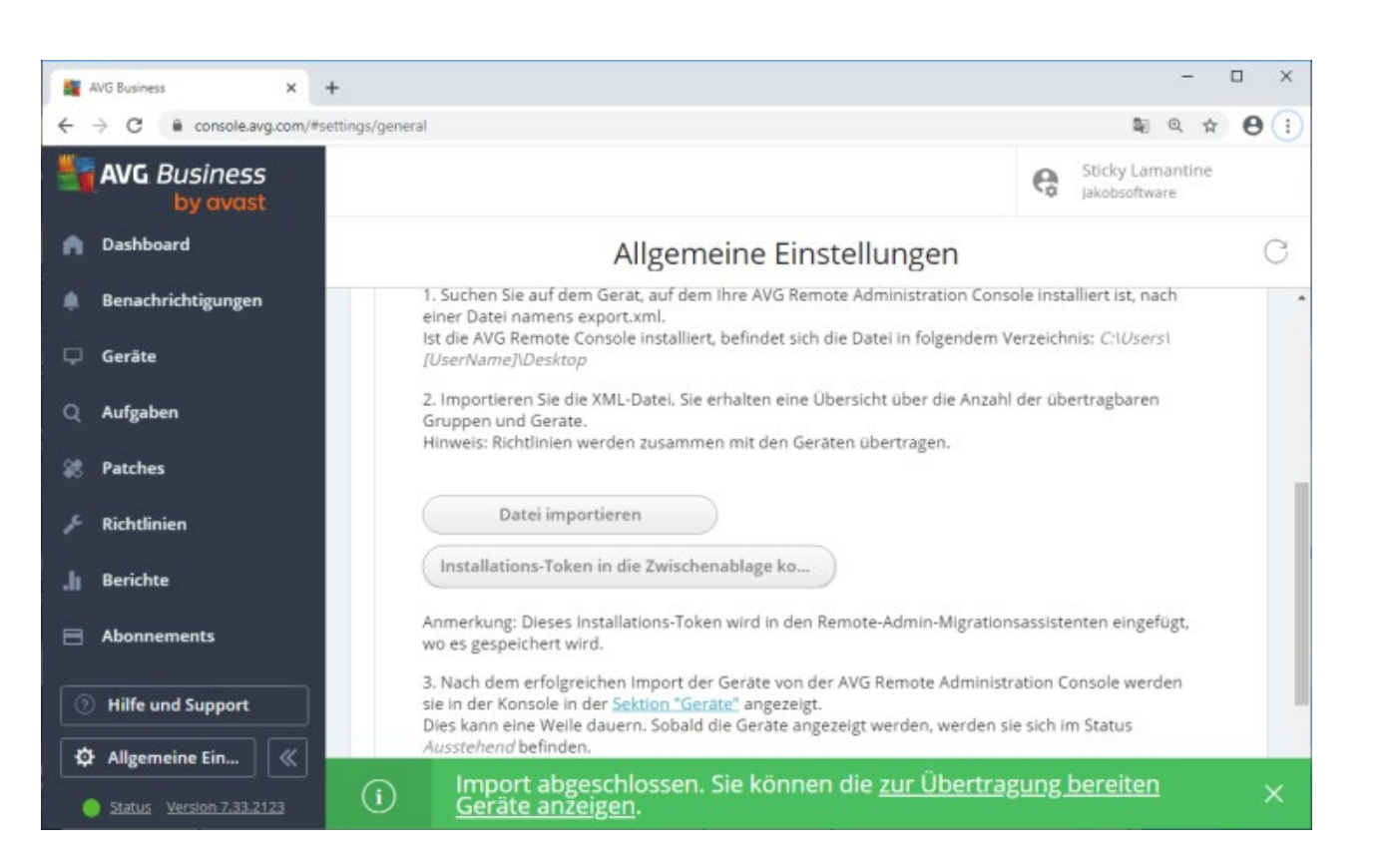

Nun kopiert man durch Klick auf die Schaltfläche den Installations-Token in die Zwischenablage. Speichern Sie ihn bitte zusätzlich in der anfangs erwähnten Textdatei mit ab.

Im Migrationsassistenten fügen Sie nun den Token in das vorgesehene Feld ein.

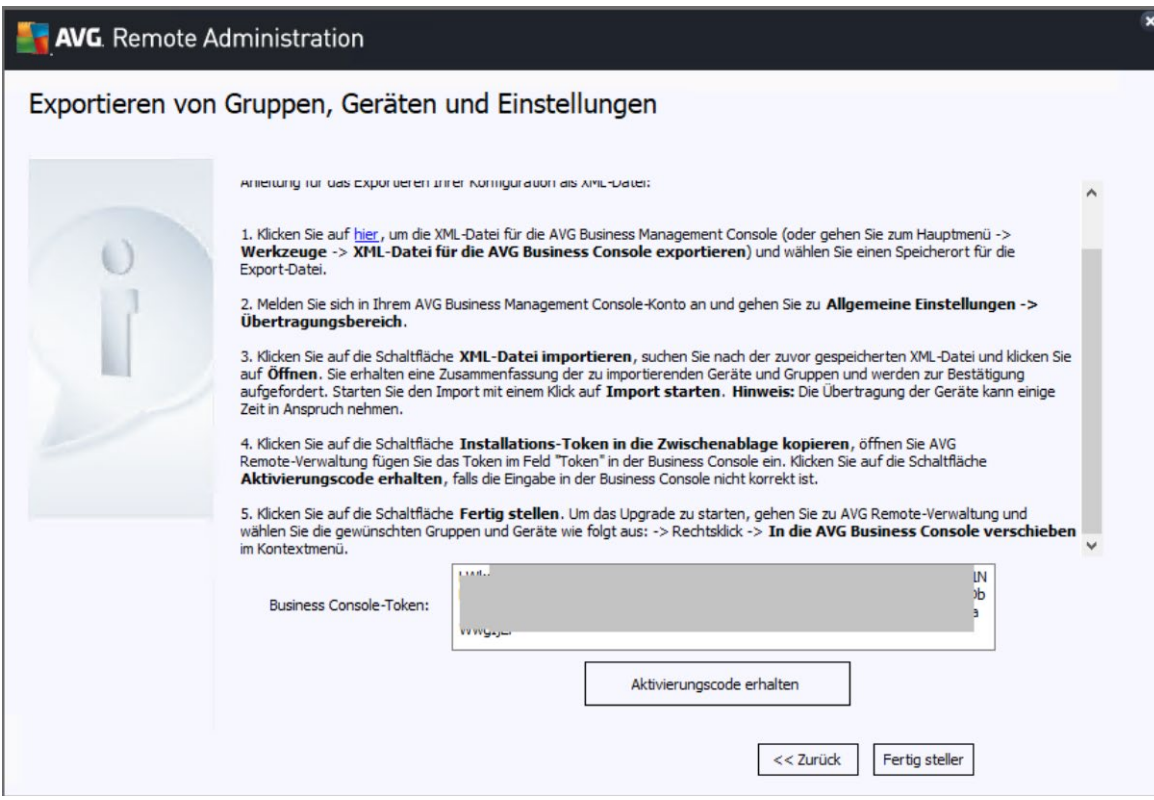

Daraufhin liefert der Migrationsassistent einen Aktivierungscode zurück. Bitte speichern Sie auch diesen in der Textdatei ab.

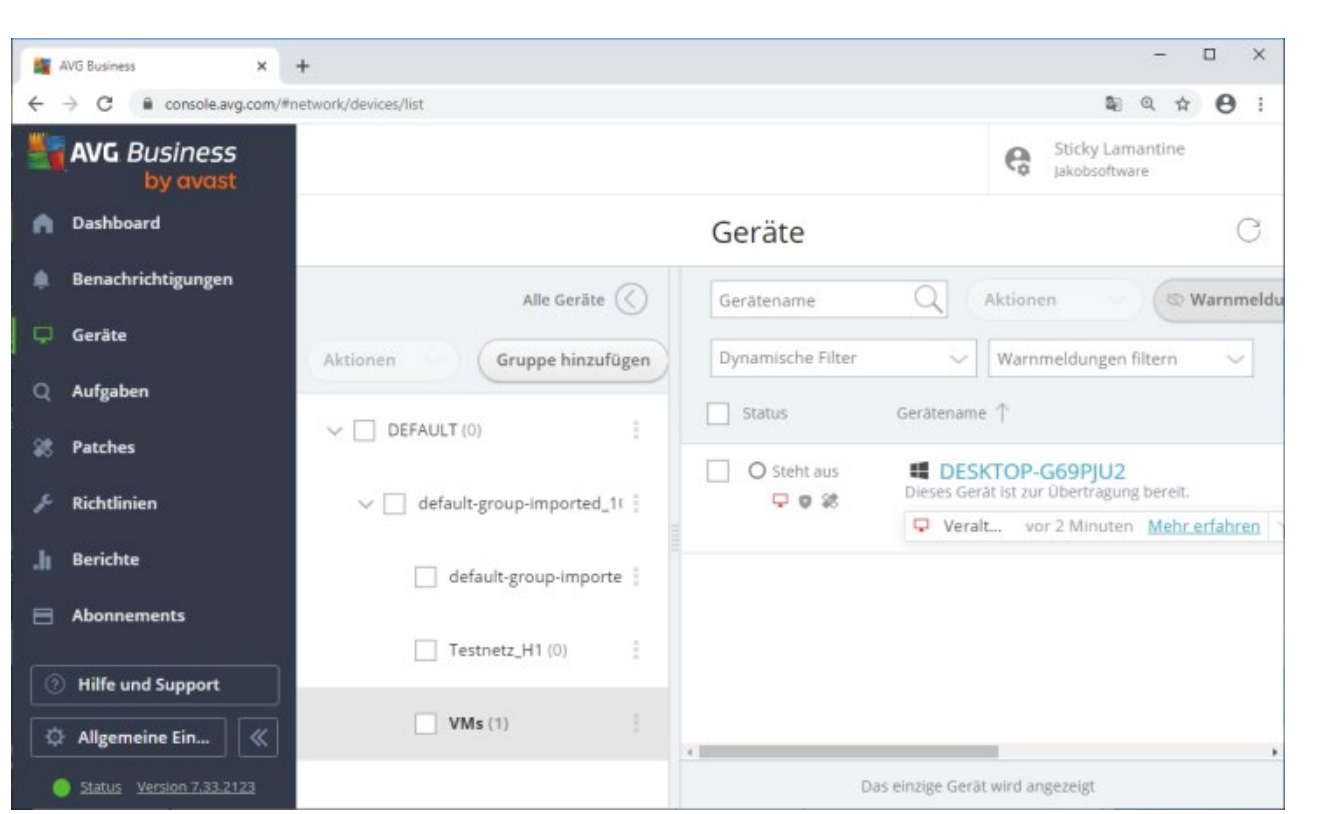

In der neuen AVG Management-Console sind nun die Gruppen und Geräte zu sehen. Sie stehen noch im Status "Steht aus". Es wurden lediglich (z.B.) die Richtlinien importiert.

Die Maschinen sind jetzt noch an den alten AVG Remote Admin-Server gebunden.

Nun synchronisieren Sie bitte zunächst über die AVG Admin-Konsole die Einstellungen, also gerade auch den Verbindungs-Token, auf die Stationen. Bitte warten Sie ab, bis alle Stationen in der AVG Admin-Konsole gemeldet haben, dass die Synchronisation abgeschlossen wurde.

Sie erkennen Geräte die online sind an dem grünen Icon in der linken Spalte "Stationen".

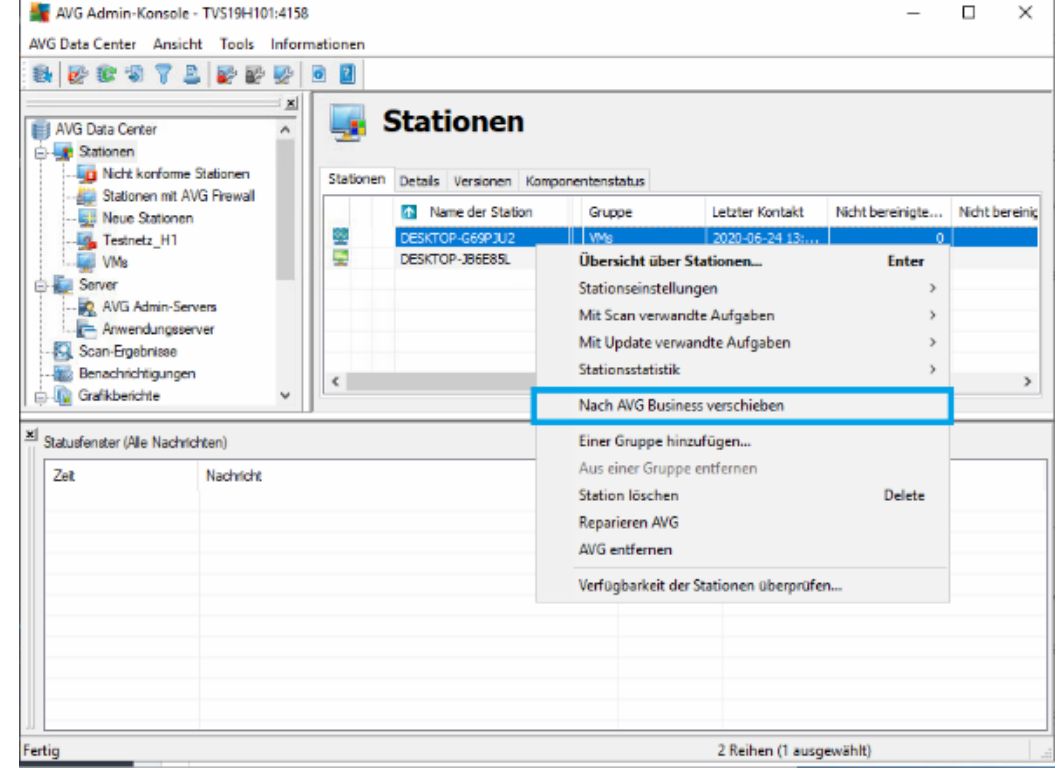

Starten Sie nun die Migration der Stationen selber, indem Sie in der AVG Admin-Konsole auf die Stationen mit der rechten Maustaste klicken und "Nach AVG Business verschieben" auswählen.

Dadurch meldet sich das Gerät dann in der neuen Konsole.

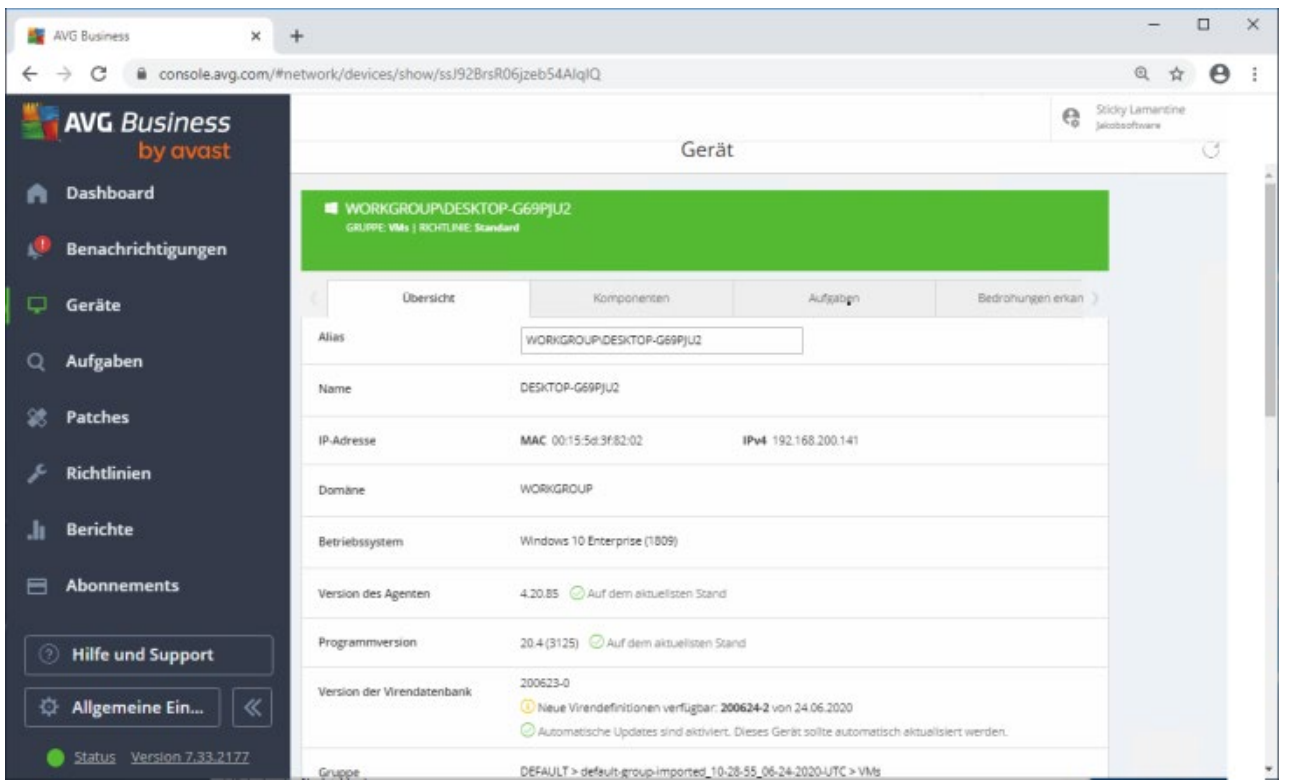

Im alten Remote Admin-Server veralten nun natürlich die Daten, da die Station sich dort nicht mehr meldet.

Damit ist der Migrationsprozess bereits abgeschlossen!

Mit der Migration haben Sie insbesondere Gruppeneinstellung in die neuen Richtlinien mitgenommen. Wenn nun einige Stationen nicht in diesem Verfahren mitgezogen werden können oder auch neue Geräte dazukommen, installieren Sie einfach mit der Setup aus der neuen AVG Business Management Console mittels der Setup vom Typ EXE dort den AVG neu respektive drüber.

Wenn Sie ein Überblick haben möchten, welches Gerät nun in welcher Gruppe steckt und welche Richtlinie (Policy) angewendet wird, gehen Sie in der neuen Konsole über "Berichte" auf "Gerätebericht" für eine Auflistung.

Weitere Informationen zu AVG finden Sie hier: https://www.jakobsoftware.de/avast Stand: 10/2021

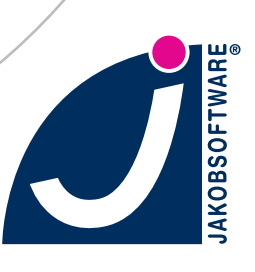